### Link HCM<sup>™</sup> New UI Navigation **Quick Guide for Employees**

Last Updated: August 24, 2020

#### **Document Overview**

This quick guide is available to help you navigate through the new User Interface (New UI) by comparing the Classic UI and the New UI through side by side views of common employee tasks.

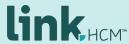

## Desktop and Mobile Parity

The New UI brings a consistent experience across all devices making navigation easier and encourages Employees and Managers to access tasks on the go. No matter if you are using the desktop URL or the mobile app on a phone or tablet, you will be able to navigate through the system and complete tasks in the same manner.

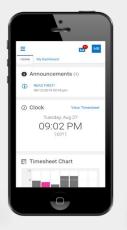

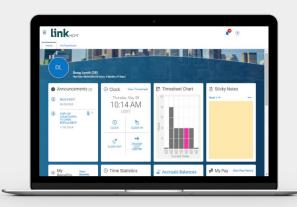

**Dashboard Landing Page** 

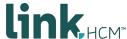

## Desktop and Mobile Parity

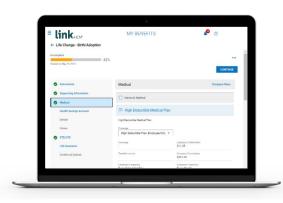

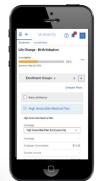

**Benefit Enrollment** 

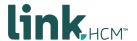

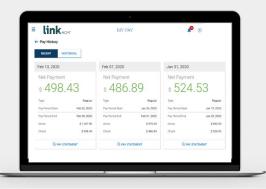

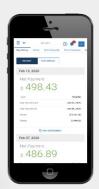

**Pay Statements** 

#### The Menu

In the Classic experience, the menu items are listed across the top of the page, while in the New experience the menu is now located down the side of the screen with an expandable/collapsible menu.

The Menu is grouped by Favorites, My Information, My Employees and Company Settings. You may only have access to certain menu groups. The menu also provides the option to use the Quick Search Feature to easily search for items in the system.

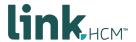

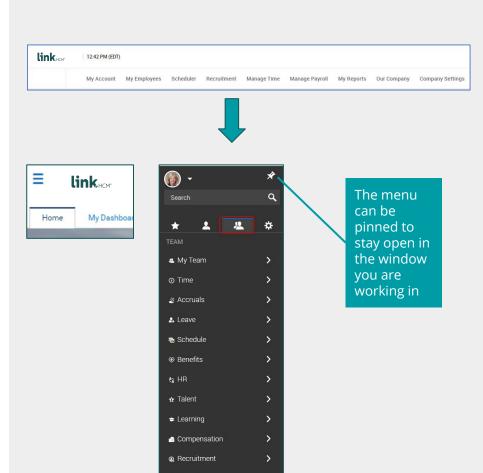

■ Payroll

### Quick Search Feature

Need to find something quick? Try using the Quick Search Feature now located in the menu. With the improved changes in the Menu, some items pathways may have changed. Using the Quick Search will help you navigate to a page quickly and provides the pathway for future use. The Quick Search will also saved your 5 most recent searches.

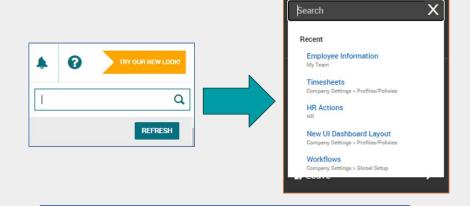

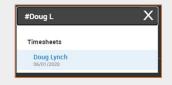

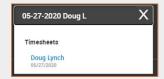

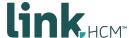

## **Employee Dashboard**

The new intuitive Home Dashboard provides quick, easy ways to perform certain employee tasks such as clocking in and out, completing benefit enrollments, submitting time off and tracking pay days.

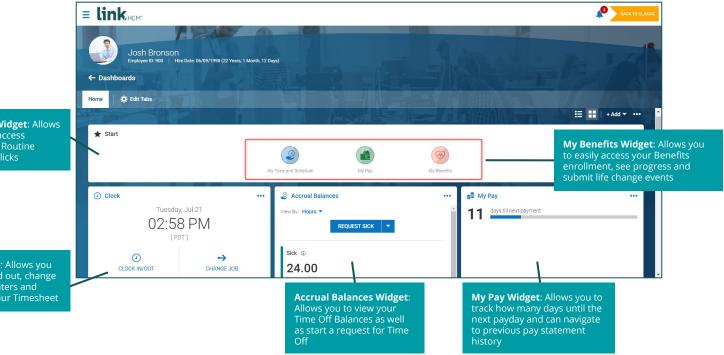

Start Menu Widget: Allows you to easily access Favorites and Routine Tasks with 2 clicks

Clock Widget: Allows you to clock in and out, change your Cost Centers and navigate to your Timesheet

#### **Timesheet**

The New Timesheet Experience in the New UI provides a responsive, all in one experience for the employee. The Employee can clock in and out, view and edit their timesheet, submit changes and more in one place. The new experience provides ease of use and ability to expand and minimize particular days on your timesheet for easier viewing.

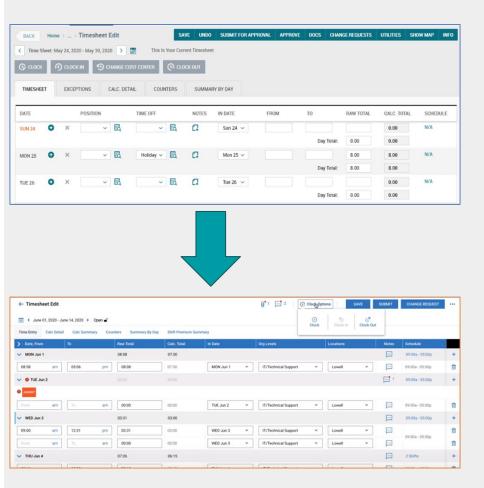

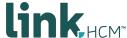

### **Employee Timesheet View**

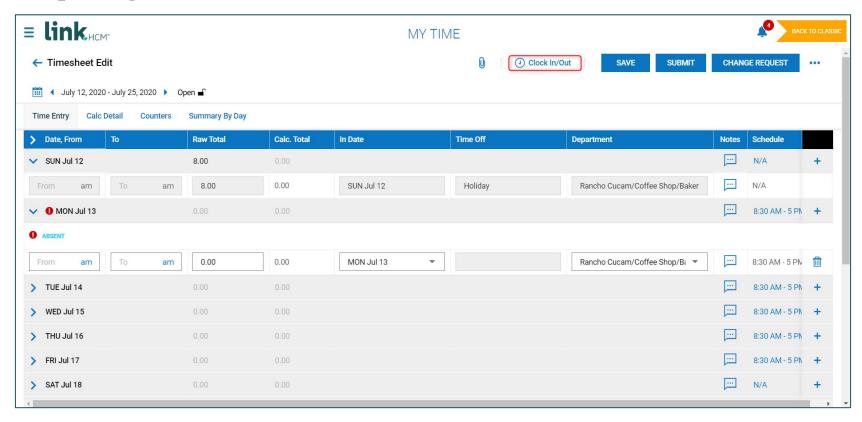

### Timesheet Changes

Timesheet Change Requests can be submitted directly from the timesheet in both the Classic and New UI.

00

SUBMIT

APPROVE

Change Request

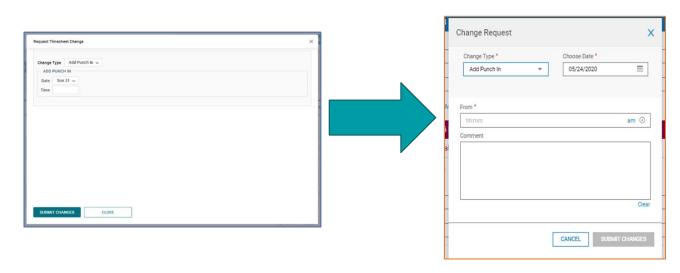

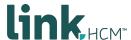

# Time Off Requests

New UI offers a responsive calendar view of Time Off Requests. Employees can select the type of time off they want to request, select the date on the calendar and click Start Request. A pop-up box appears for the employee to enter their request information as well as calculate their Projected Balances based on the request information.

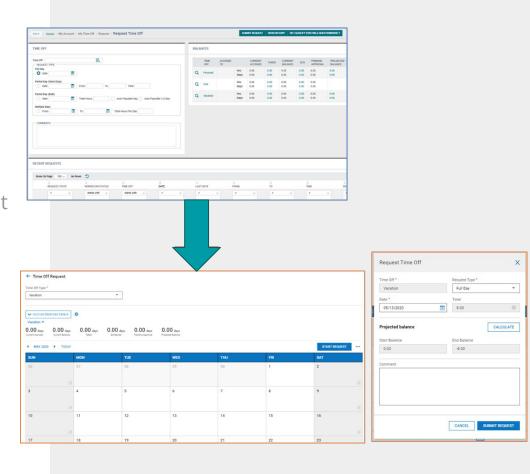

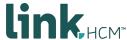

#### **Toggle Between New & Classic UI**

NOTE: You will only be able to toggle between New & Classic UI until September 16

BACK TO CLASSIC

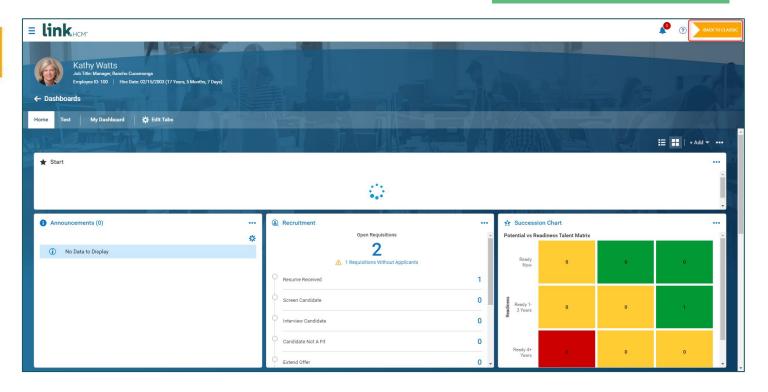

#### **Toggle Between New/Classic UI**

NOTE: You will only be able to toggle between New & Classic UI until September 16

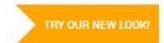

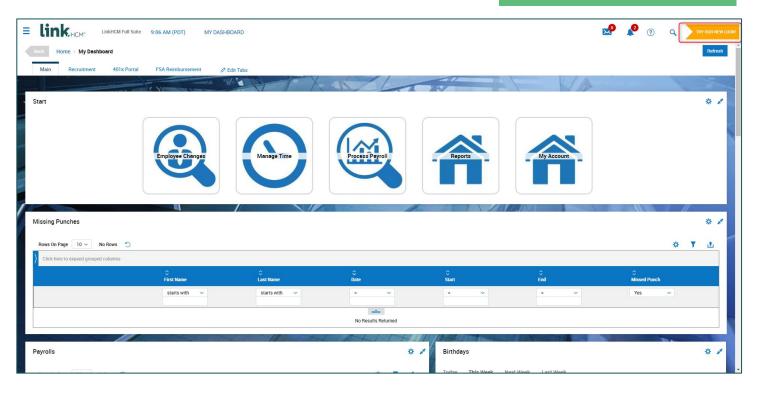